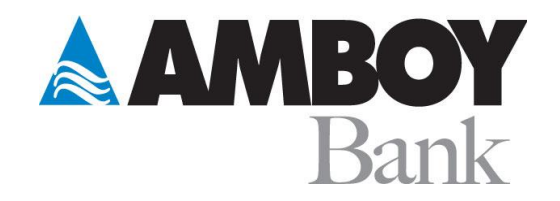

## Amboy Bank Guide Linking Quickbooks® February 2022

Here is a step-by-step guide to quickly and easily link your Amboy Bank accounts to your Quickbooks® software.

First, Login to your Quickbooks® software. Your home screen may look similar to this:

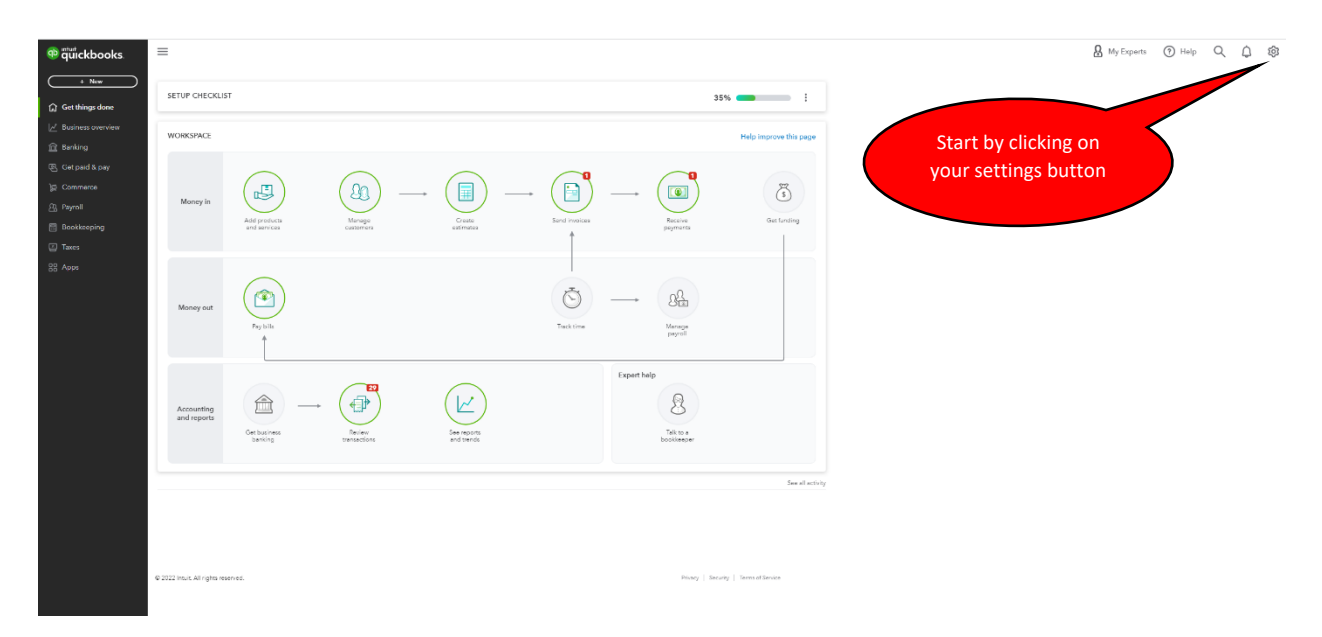

Click on your Settings icon (looks like a gear) in the upper right of your home screen view.

From the dropdown menu, in the column "Tools," select "Import Data."

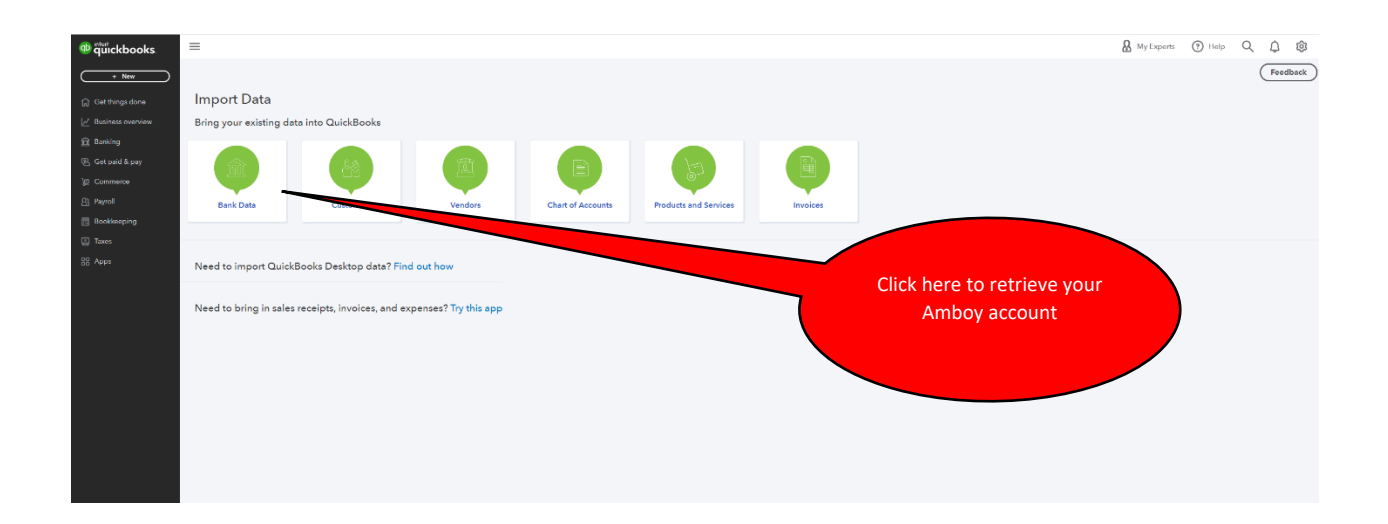

The next screen to appear will walk you through the steps to access your Amboy Bank account so that you may begin importing your account transactions.

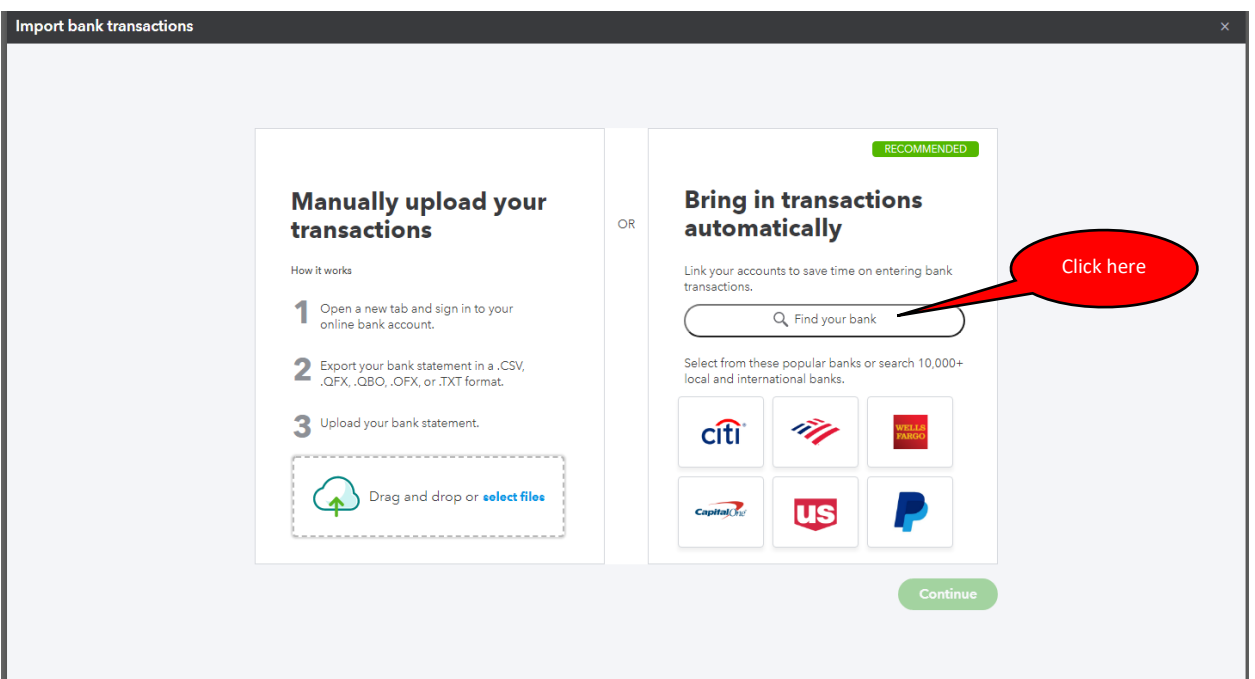

From here, you will click on the field "Find your bank."

A new window will open and you can type "Amboy Bank" (without the quotation marks) in the field as indicated.

Linking your bank

## Let's get a picture of your profits

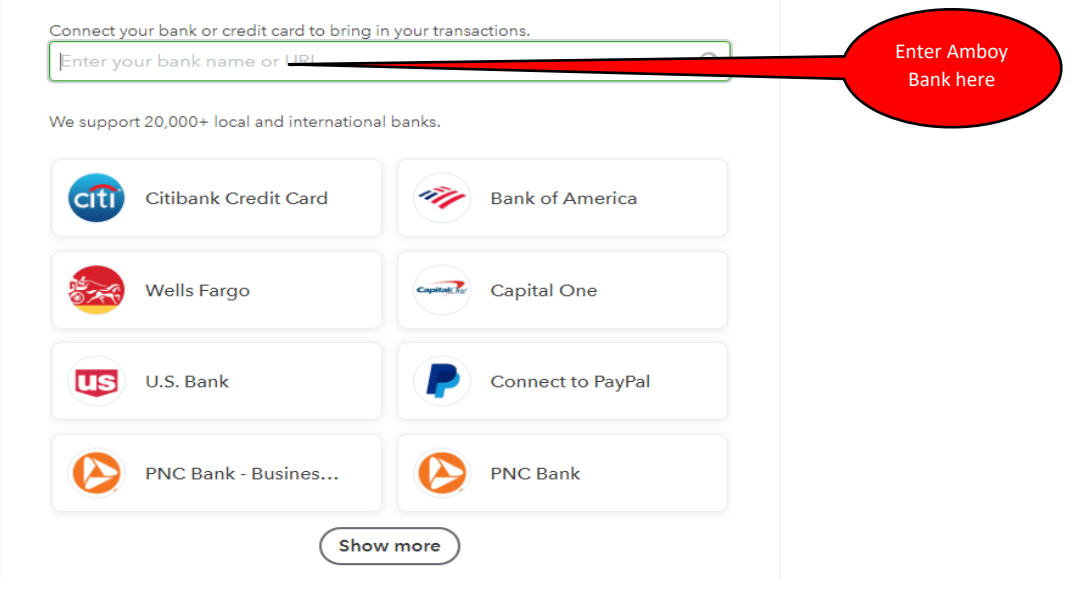

From the drop down menu, select the first choice Amboy National Bank.

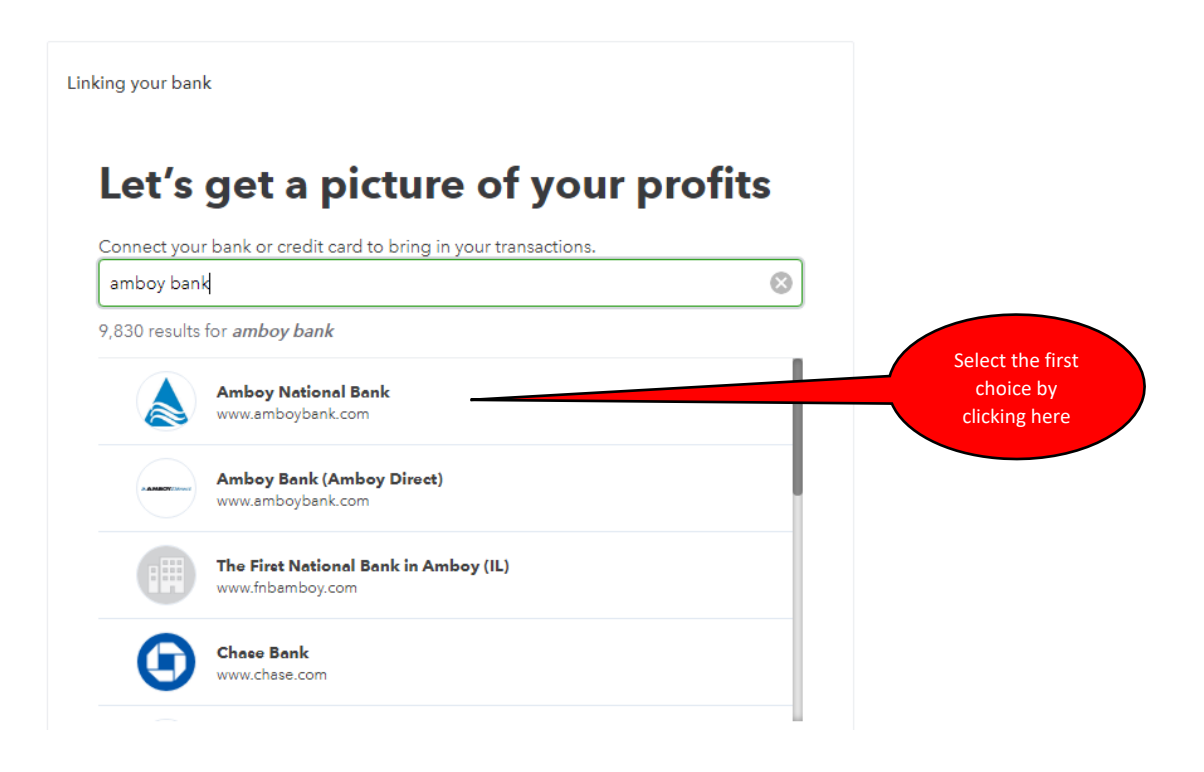

You will then be directed to enter your credentials for your Amboy Bank Login ID and Password that you use for your Amboy Digital Banking.

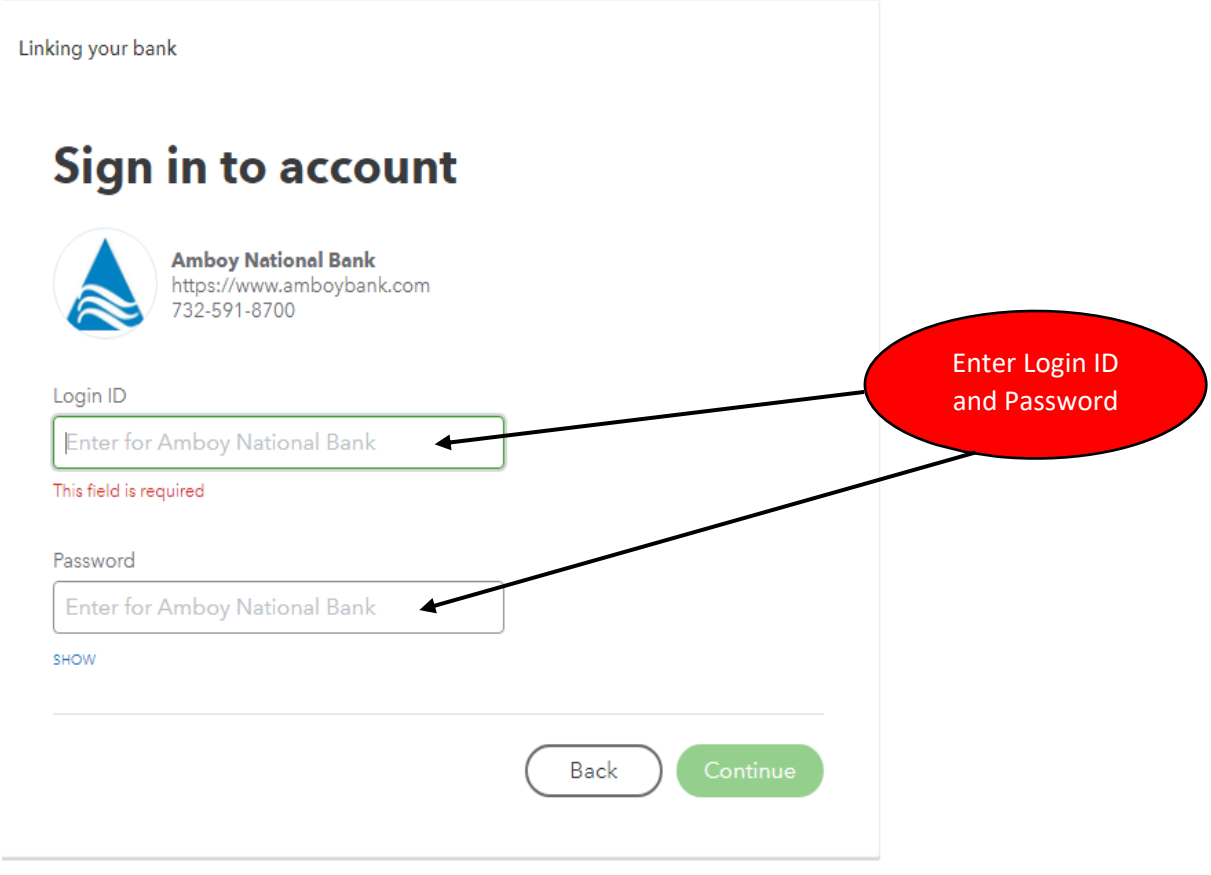